# **Visualiser**

## **Quick Start Guide**

## **Version 7.12**

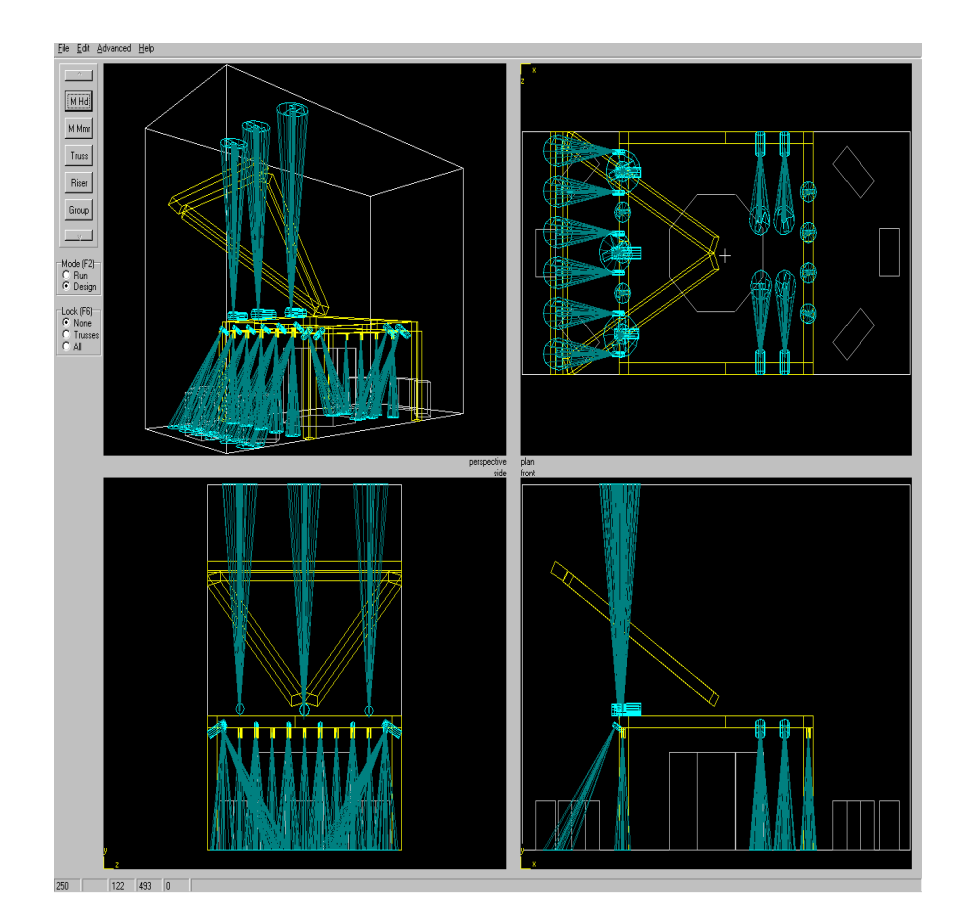

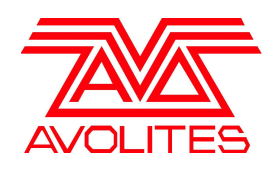

Useful Avolites phone numbers:-

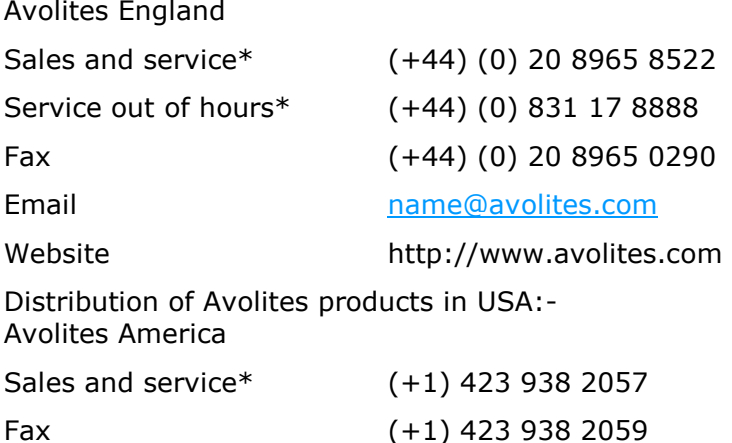

\*Before contacting Avolites for service enquiry please ensure that you have the product serial number and the Software version. The serial number can be found on the back of the desk near the power socket and on the keyboard drawer; the software version is displayed on the title bar of the Diamond application on the VDU.

The latest version of this manual and Diamond Software can be downloaded from the Avolites website.

#### **The small print :**

#### **No Liability for Consequential Damages**

Avolites has a policy of continuous product and documentation improvement. As such the detail within this manual may not match the operation of the Diamond 4.

In no event shall Avolites be liable for any direct, indirect, special, incidental, or consequential damages or loss whatsoever (including, without limitation, damages for loss of profits, business interruption, or other pecuniary loss) arising out of the use or inability to use the Diamond even if Avolites Ltd. has been advised of the possibility of such damages. Because some jurisdictions do not allow the exclusion or limitation of liability for consequential or incidental damages, the above limitation may not apply to you.

Avolites Ltd recognise that all trademarks within the manual are the property of their respective owners.

Reprint and revision history:

Lindsey Markham: created October 2003 Richard Salzedo: formatted in standard form October 2003 Philip Rogers: updated February 2005 Alex Triffitt: updated January 2007 Gregory Haynes: updated February 2009

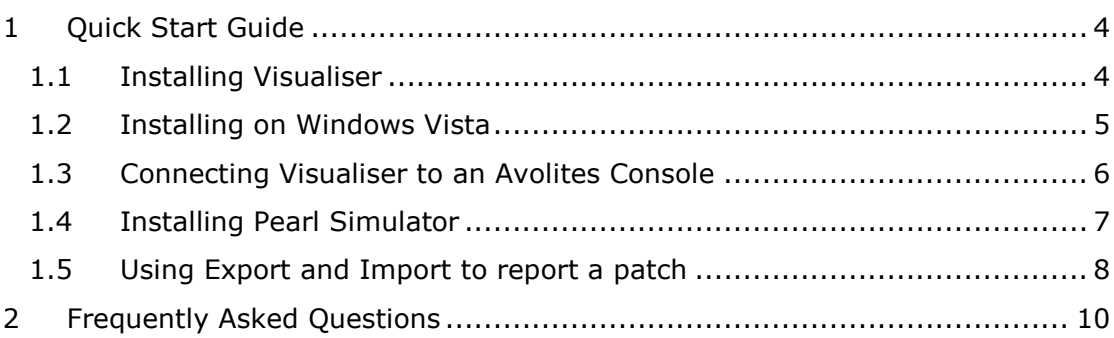

### **1 Quick Start Guide**

### **1.1 Installing Visualiser**

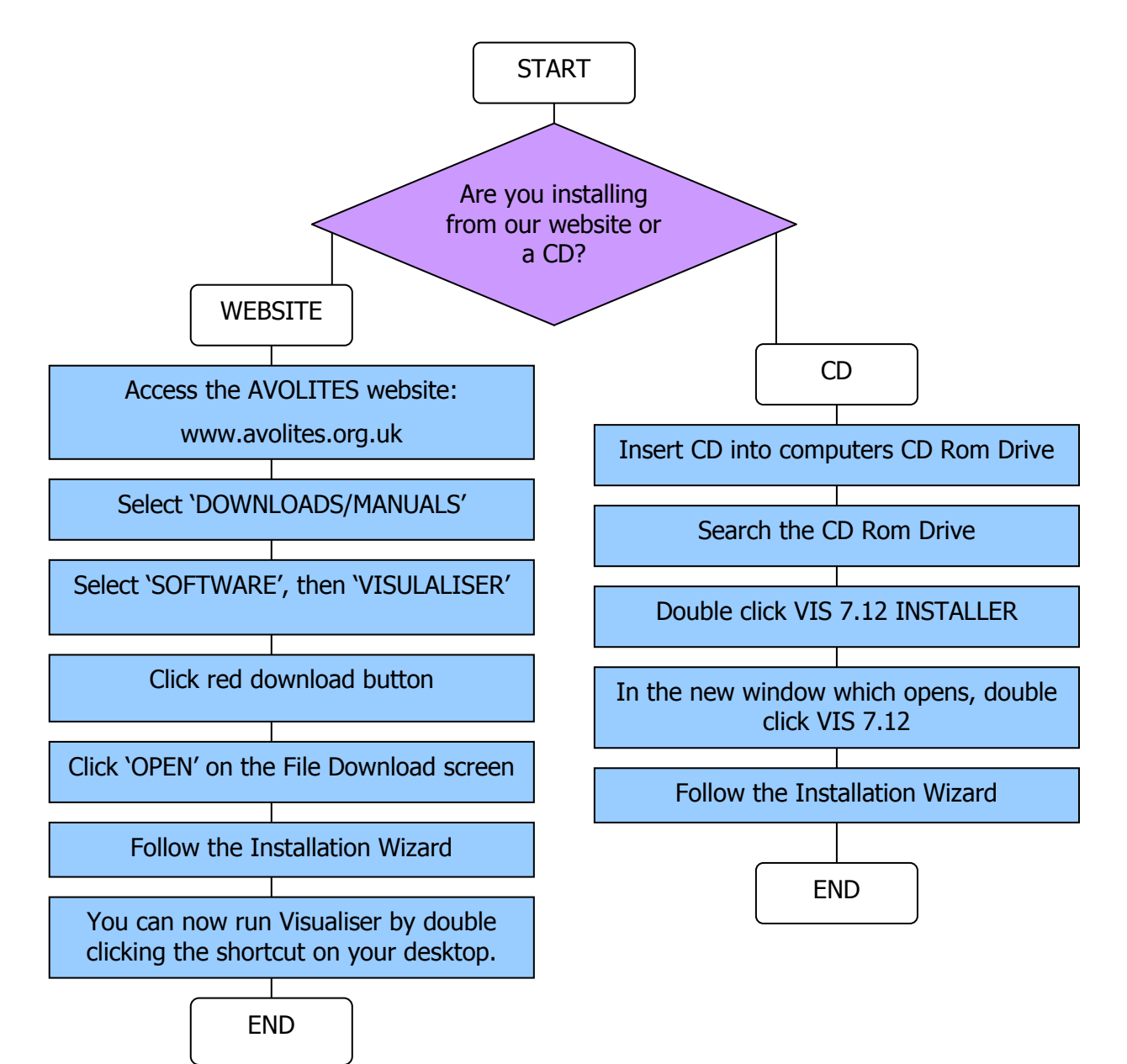

### **1.2 Installing on Windows Vista**

For Visualiser to work in Windows Vista you will require an extra file, 'd3drm.dll'. Also, when you run Visualiser you will to use the option to run as administrator.

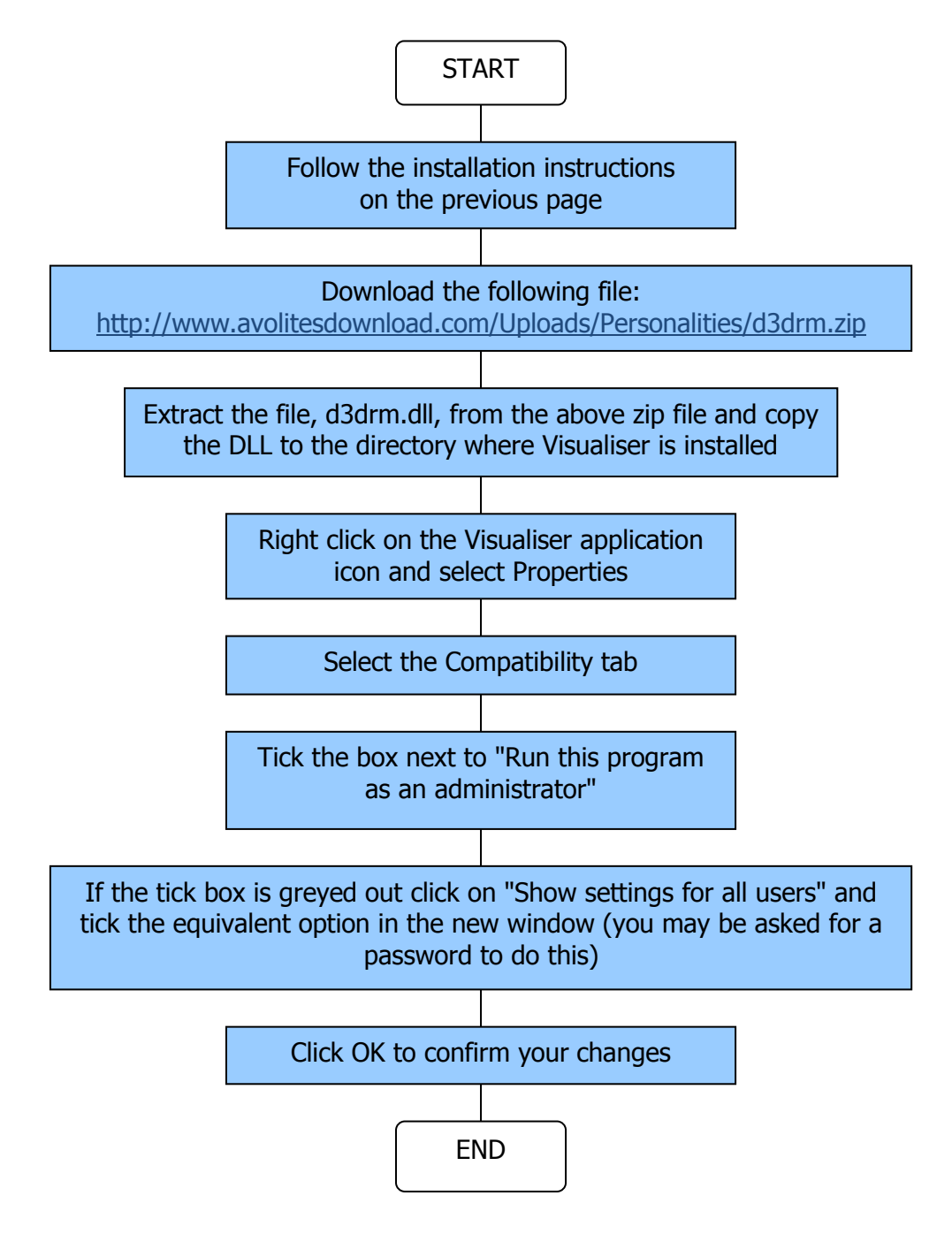

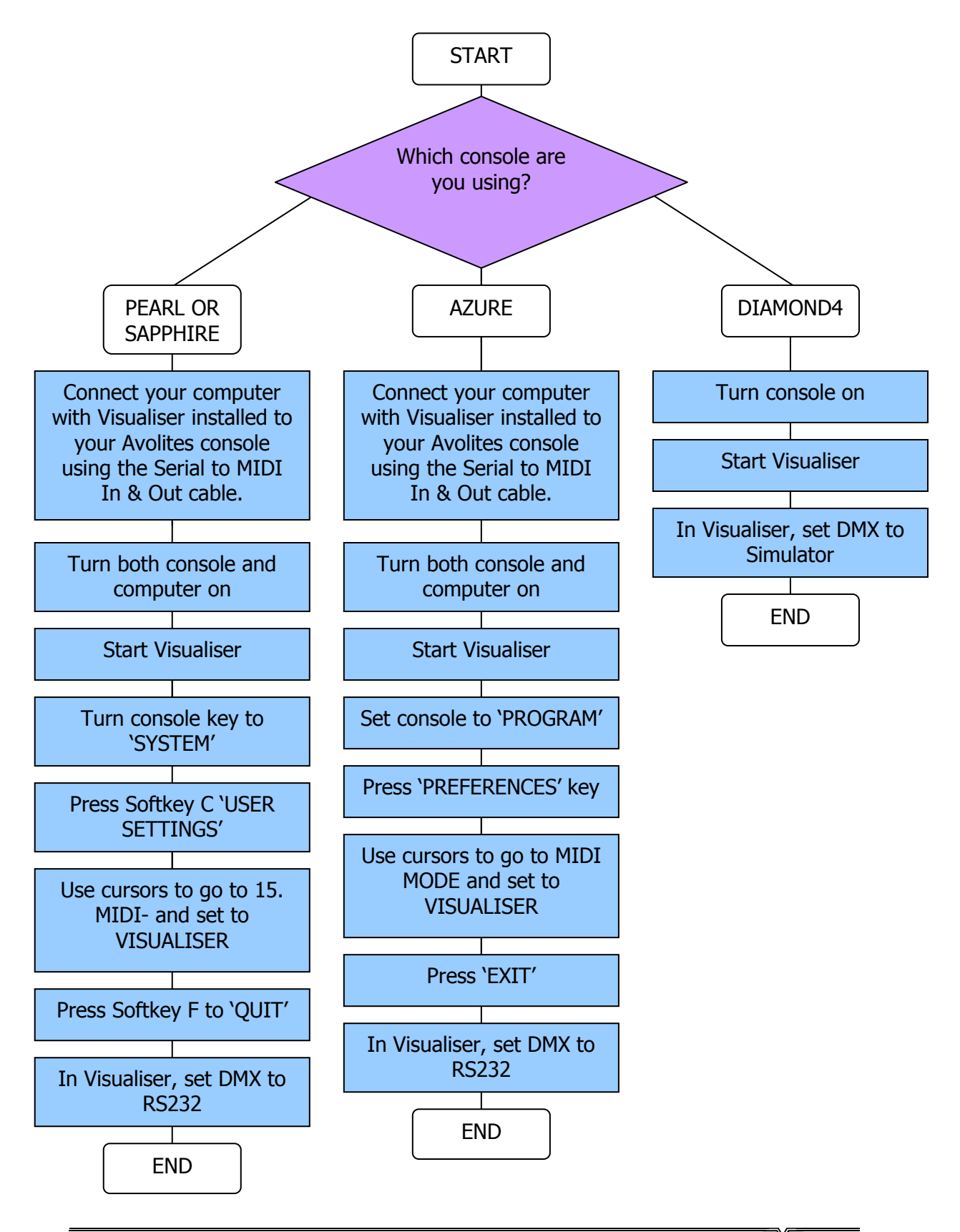

### **1.3 Connecting Visualiser to an Avolites Console**

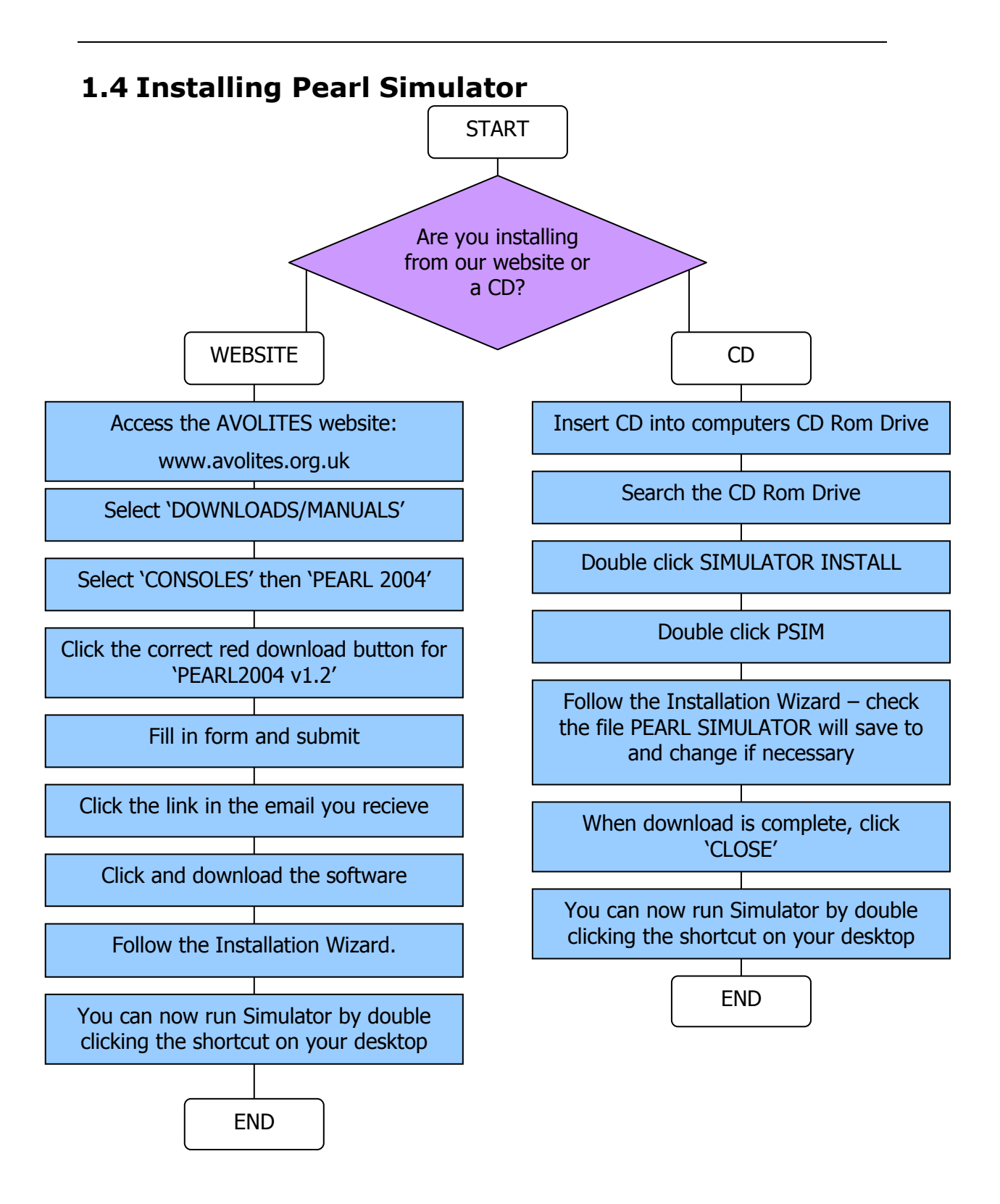

### **1.5 Using Export and Import to report a patch**

Open the Visualiser program and complete your theatre:

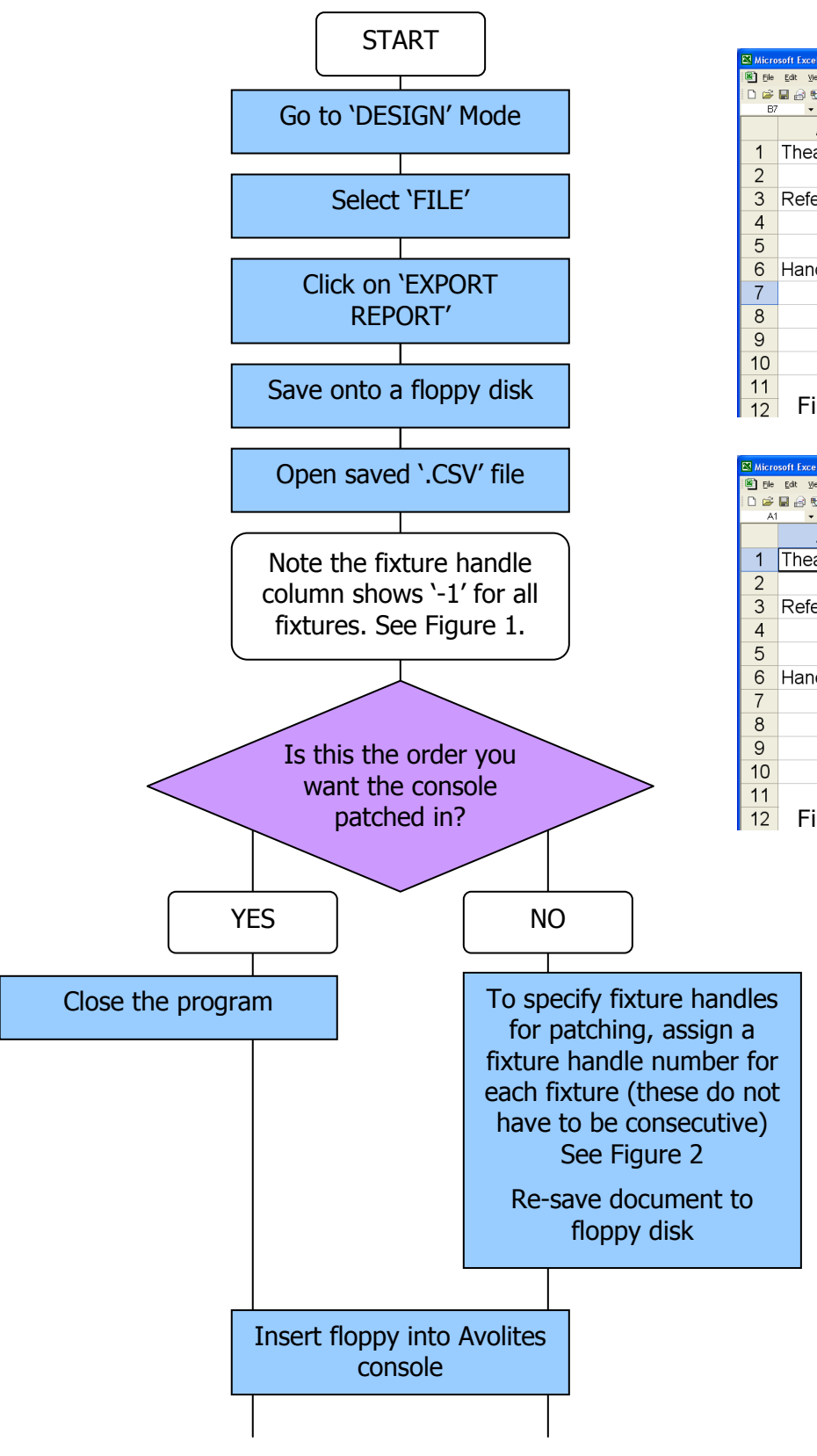

 $\blacksquare$ 

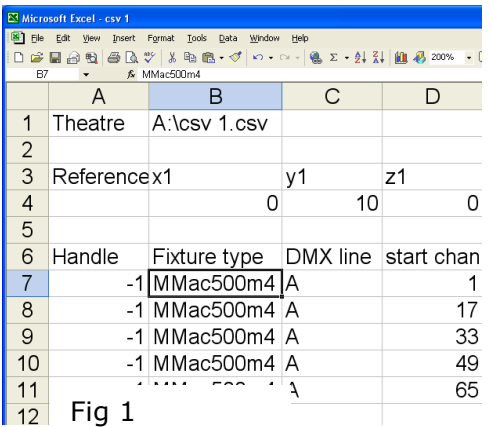

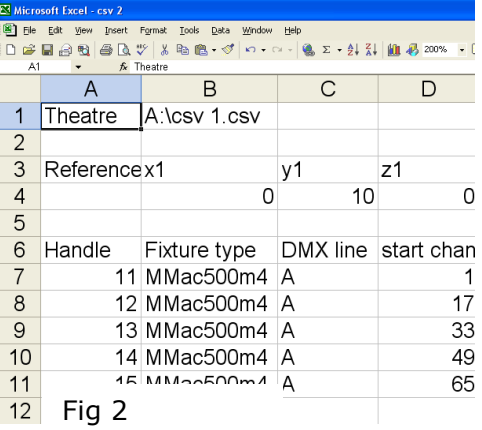

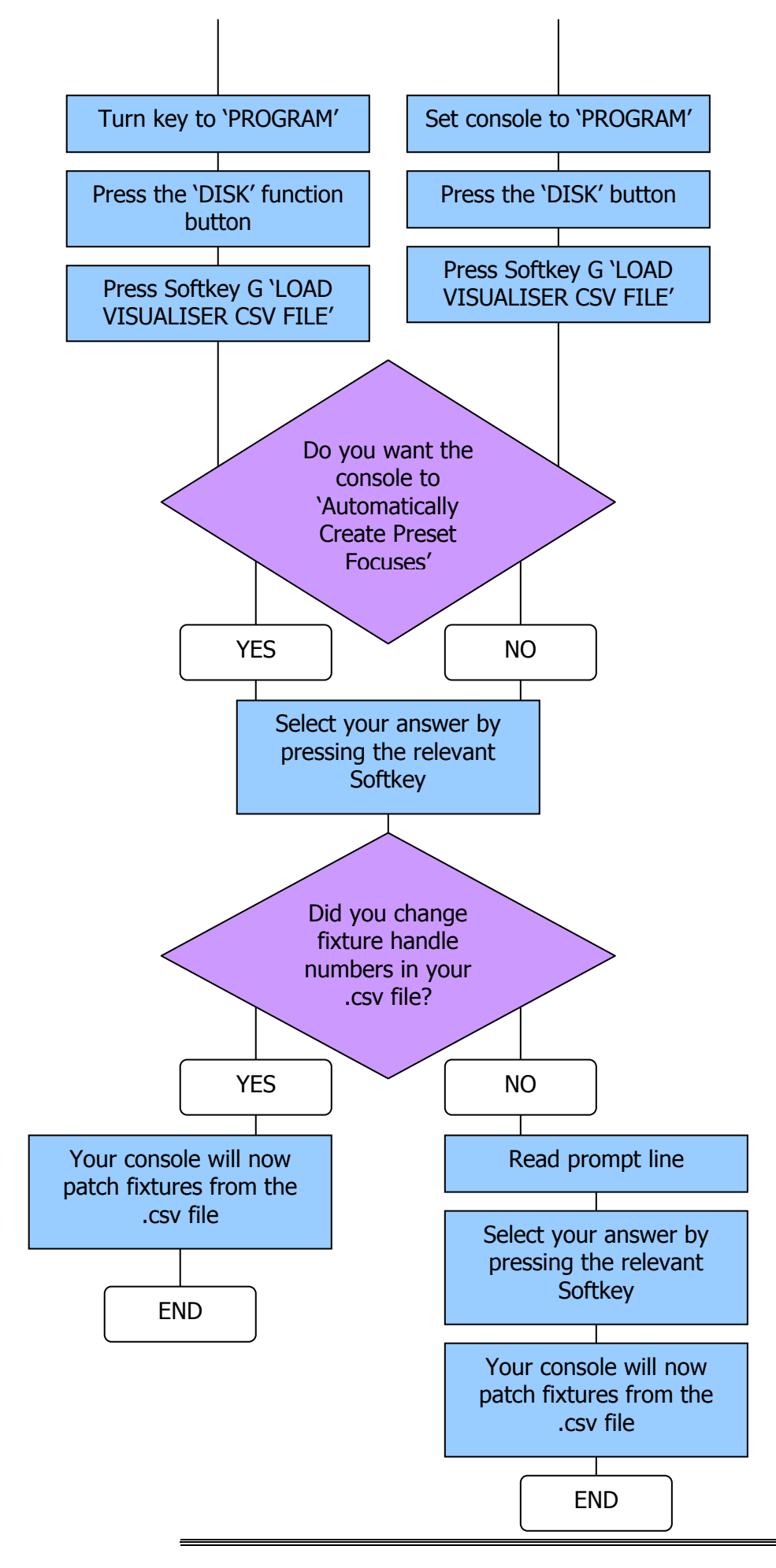

### **2 Frequently Asked Questions**

### **2.1.1 I want to work in imperial and everything is metric (or vice versa)?**

In Run Mode, go to File and Open Theatre. There will be two blank theatres; one 'blankmm.ttr' (metric) and one 'blankinches.ttr' (imperial), simply open the relevant theatre and start creating!

### **2.1.2 How can I check the RS232 lead is ok?**

With the console set to MIDI - VISUALISER (see 'Connecting Visualiser to an Avolites Console'), select the MIDI VIEW. You will need a monitor attached.

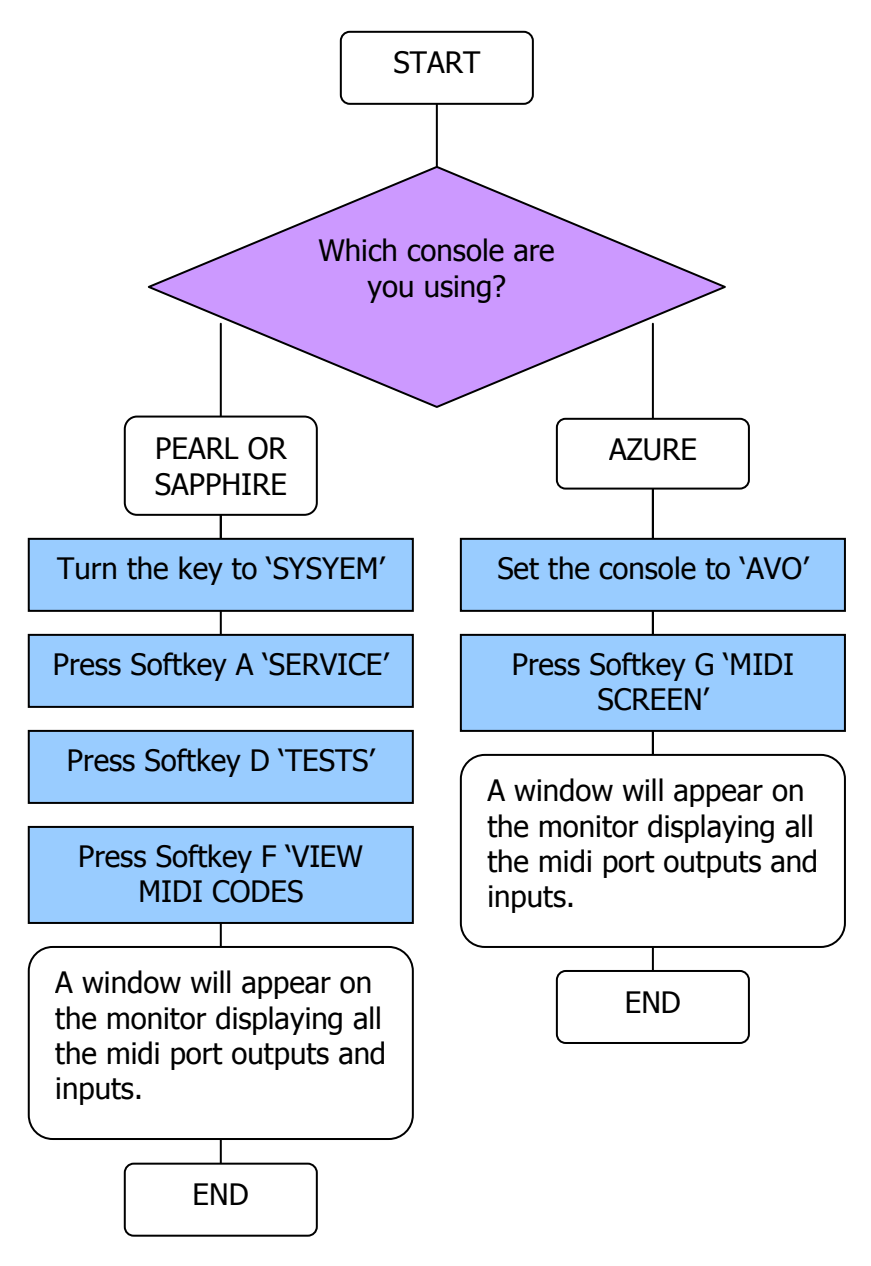

Connect the RS232 lead to the midi port on the consol and short out pins 2 & 3 on the D type connector using a piece of wire or a paper clip to connect pin 2 to pin 3 (see diagram.

$$
\underbrace{\sqrt{\underbrace{\circ\circ\circ\circ}}_{2\ 3}}
$$

The MIDI screen should continuously display 5a in yellow followed by 5a in white, if it does this the cable and console are fine.

If it does not do this then you have a problem with either the RS232 cable or the console.

### **2.1.3 Checking the Console**

Get a standard Midi cable and connect both ends into the console.

Perform the same test as above, with the midi screen and f it works the console is fine and the RS232 cable is at fault.

If not then the chances are the console is not working correctly, contact Avolites technical support.

#### **2.1.4 Testing connection on the PC Side**

Connect the D type connector to the PC and open the Visualiser program.

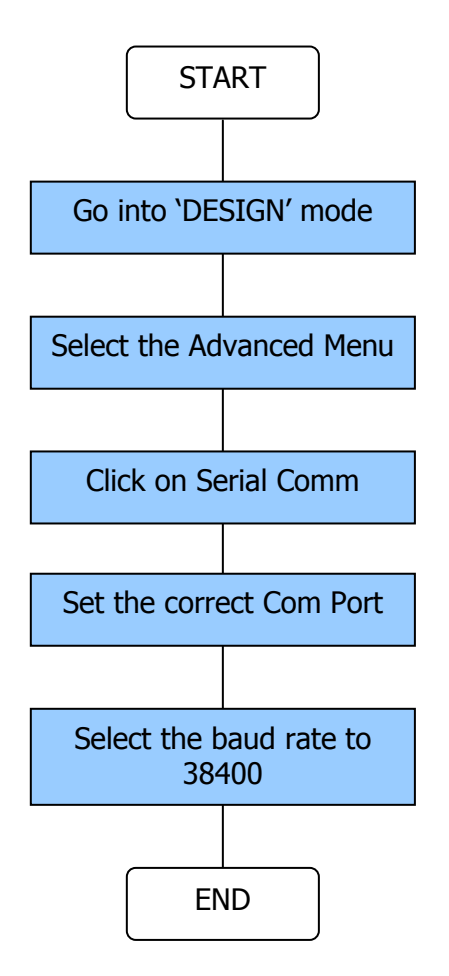

### **2.1.5 Checking the data from the console to the PC**

Make sure the console is still set up as it was for the previous test.

In the main white part of the screen you should see a number of letter Z's appearing one after the other. If this is the case then the PC is receiving ok, go to the next section below.

If this does not work try selecting another com port and make certain the D type is plugged in properly to the PC

If neither of these work, the problem is within the PC or the operating system set-up. You will need to look at your computer manuals to make sure the com port has not been disabled.

### **2.1.6 Checking the data from the PC to the console**

In the box labelled 'Send ASCII', type in number 1 on the PC keyboard, then press enter.

Now look at the console monitor.

On the 'MIDI monitor' screen you should see 31 in white.

If this works then you have communication between the console and the PC, check the Visualiser set up matches the com port you have selected in the serial data check screen.

If you still have difficulties, please contact vis@avolitesdownload.com

### **2.1.7 How do I get Pearl Simulator to talk to Visualiser?**

Start up both programs on your computer.

Visualiser needs to be in 'RUN' mode; select 'SIMULATOR' as your DMX selection.

#### **2.1.8 Can I transfer my Visualiser patch into an Avolites console?**

Yes, see 'USING EXPORT & IMPORT REPORT'

#### **2.1.9 Can I transfer my Visualiser patch to the Pearl Simulator?**

No, as the Pearl Simulator does not have a cache file present